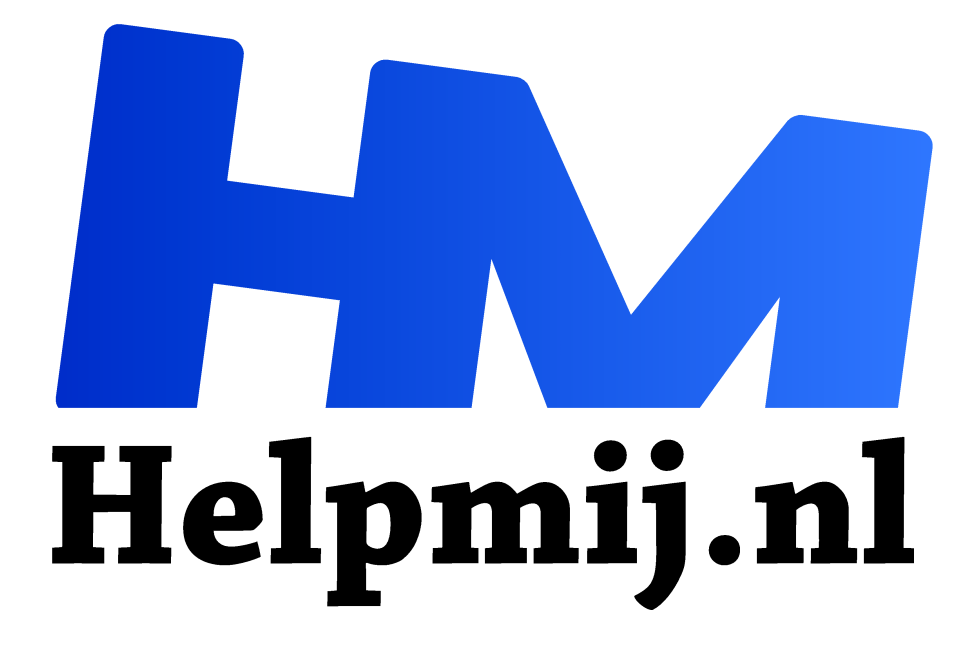

# **Workshop, maak je eigen postkaart in Word deel 4**

**Handleiding van Helpmij.nl**

**Auteur: leofact**

**januari 2018**

Dé grootste en gratis computerhelpdesk van Nederland "

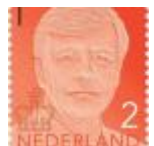

Deze workshop is het vierde (en laatste) deel van een reeks workshops die op een praktische manier het plaatsen en bewerken van afbeeldingen en tekst in Microsoft Word behandelt. Het doorwerken van vier workshopdelen is een flinke klus en lijkt niet meer in verhouding te staan tot het doel; namelijk het maken van

een eigen postkaartje. De opgedane kennis is echter op vele manieren in te zetten. Onder meer het maken van uitnodigingen, miniposters en flyers zijn toepassingen waarbij deze kennis zeer van pas kan komen. Ook de opmaak van een Word document zal daardoor eenvoudiger en met meer creativiteit kunnen worden uitgevoerd. Daarnaast kan deze kennis ook gebruikt worden bij het maken van een PowerPoint of het bewerken van een Excel document. Microsoft Office toepassingen hebben een consequent doorgevoerde interface en daardoor werken de technieken in grote lijnen hetzelfde voor de verschillende onderdelen. Daarbij is de werking dan wel toegespitst op het specifieke doel van de verschillende programma's. Na het doorlezen van de eerdere delen was je in staat om de lay-out van je kaart te bepalen, de afbeeldingen daarvoor te downloaden, te plaatsen en te bewerken als dat nodig was. In deze workshop wordt ingegaan op het plaatsten van de bijbehorende tekst. De eerdere delen van de workshopreeks kun je downloaden vanuit de Helpmij handleiding sectie: http://handleiding.helpmij.nl/?title=postkaart&category=0&search=Zoeken (zoekwoord

postkaart).

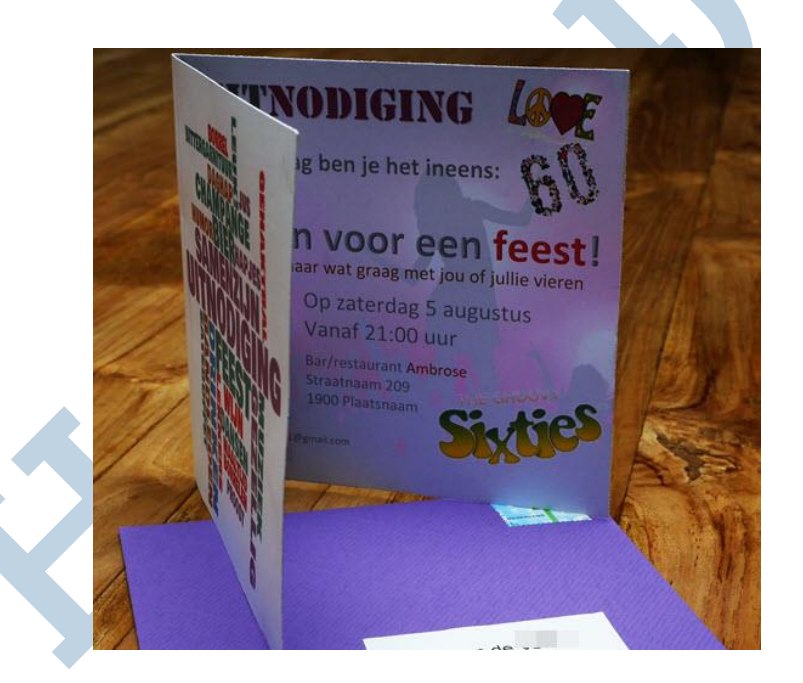

## **Tekst**

Zonder tekst wordt het erg lastig om een boodschap duidelijk over te brengen. Het doel van MS Word is tekstverwerken. Het plaatsten van tekst zou dus geen enkel probleem mogen zijn. In grote lijnen is dat waar. Wij hebben echter te maken met een extra uitdaging; we willen precieze controle over de plaats waar de tekst komt en hoe deze eruit gaat zien.

### **Meerdere wegen**

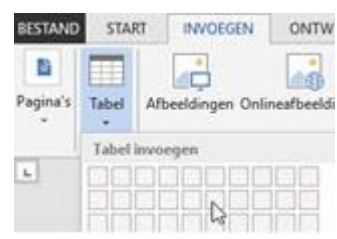

De meest eenvoudige manier om de tekst in te voeren is de mogelijkheid om de cursor ergens te mikken waar je hem hebben wilt en dan te beginnen met typen. Met spaties en tabs kun je dan proberen om de woorden op de juiste plaatst te krijgen. Al snel zal blijken dat dit helemaal niet zo eenvoudig werkt. Mocht het toch lukken dan merk je al snel dat bij iedere verschuiving of

(ver)plaatsing van een afbeelding de tekst hopeloos overhoop wordt gegooid. Eventueel zou je dan nog kunnen proberen om de tekst op zijn plaatst te houden met behulp van tabellen. Deze werkwijze werd vroeger veel gebruikt voor de opmaak van websites. Deze methode blijkt echter weinig flexibel, kent veel haken en ogen en is daarom ook geen aanrader.

## **Tekstvak**

Als antwoord op bovengenoemd probleem heeft Microsoft Word voorzien in de mogelijkheid van het gebruik van een tekstvak. Dit kun je zien als een aparte plek in je document waarin je tekst kunt plaatsen met de gebruikelijke mogelijkheden. Het tekstvak kun je dan zijn geheel verplaatsten binnen je document, zonder dat daarbij de opmaak in het tekstvak veranderd. De mogelijkheden om te verplaatsen zijn gelijk aan die van een afbeelding. Je voegt een tekstvak in het document bij de tab **Invoegen** > **Tekstvak:**

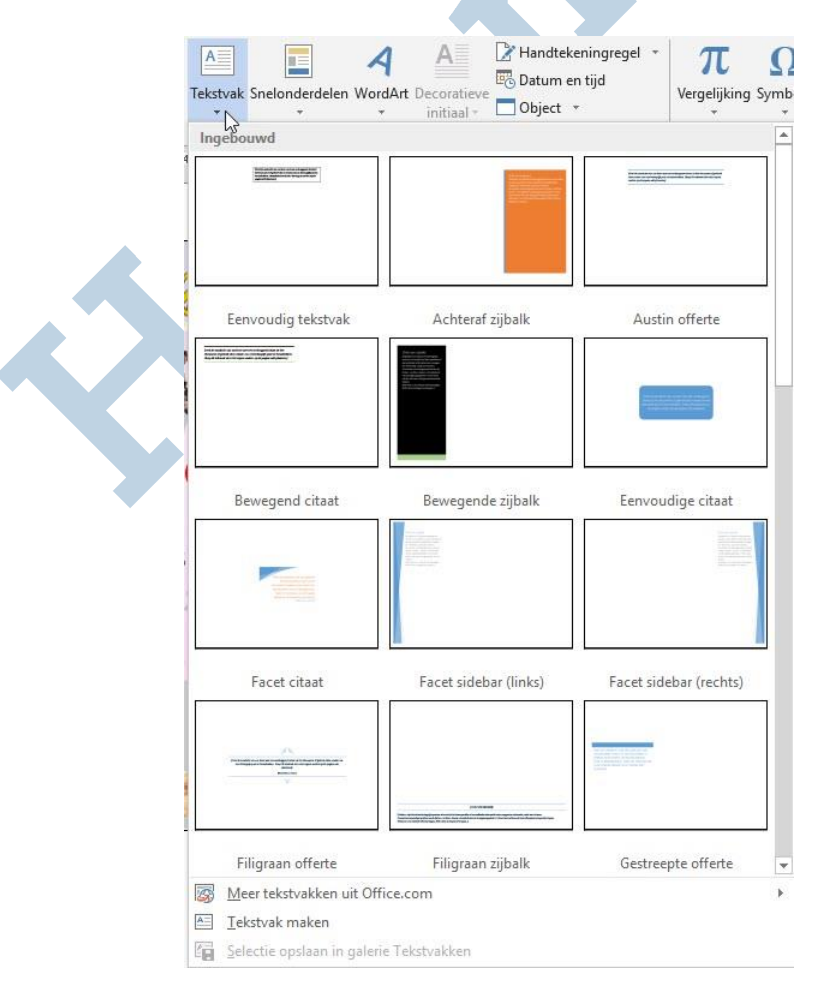

Microsoft heeft een serie voorbeelden gemaakt waarvan ze hopen dat je daartussen de juiste kan vinden. Voor ons doel zijn deze echter niet geschikt. Wij hebben een simpel transparant "blokje" nodig waarbinnen we onze tekst kunnen plaatsen. Daarvoor kies je voor de Optie **Tekstvak maken**. Deze vind je onderin het uitklapmenu. Na een klik hierop veranderd de cursor in een draadkruis en hiermee kun je het tekstvak tekenen op een plaats in je document waar je dit wilt hebben. Je ziet nu een eenvoudig rechthoekje waarin je de tekst kwijt kan. Voor dat je dit in je postkaart kunt gebruiken, moet het vak echter nog worden aangepast. Je klikt daarvoor met rechts en kiest voor **Vorm opmaken**:

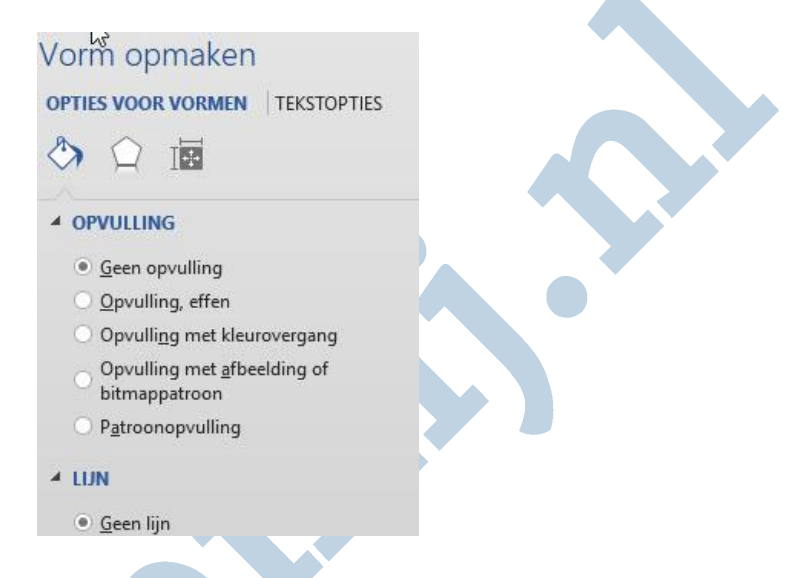

In het opmaakmenu wat in rechterkolom verschijnt, selecteer je onder opvulling; **Geen opvulling** en onder lijn; **Geen lijn**. Je ziet nu alleen nog de tekst en deze plaats je met dezelfde tekstomloop opties als een afbeelding op de gewenste manier in je postkaart. Op deze manier heb je goede controle over de plaatsing van de tekst in je document. Binnen het tekstvak blijven de mogelijkheden van de tekst echter beperkt tot de normale tekstopmaak opties. Om die reden wordt er nog een derde mogelijkheid besproken om de tekst in de kaart te plaatsen.

### **Wordart**

Wordart is een object wat bedacht is om op creatieve manier tekst in je document te zetten. Je voegt een Wordart-object in via de tab **Invoegen** > **Wordart**. Er worden dan een aantal vooringestelde lettertypes aangeboden waarvan je een keus maakt. Vervolgens wordt er een object ingevoegd op de plaats van de cursor. De tekst van het object laat geen ruimte voor twijfel over wat er van je verwacht wordt:

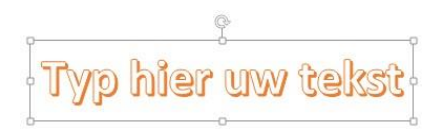

### **Bewerken**

Na het typen van de gewenste tekst, kun je deze bewerken op dezelfde manier als dat je bij gewone tekst doet. Je selecteert de tekst en kiest het lettertype (in dit geval Stencil).

Vervolgens selecteer je de gewenste letters en kies je de tekstkleur. Het resultaat kan er dan zo uitzien:

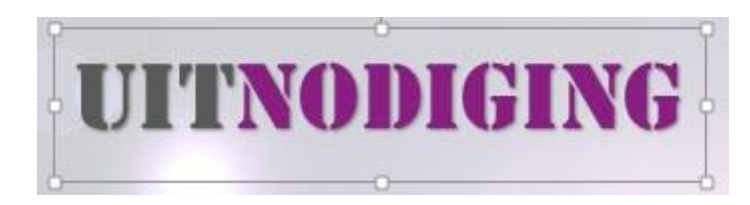

## **Tekstblok**

Op deze manier kun je ook eenvoudig tekstblokjes maken die je heel nauwkeurig in je kaart kunt plaatsen. Een blokje kan uit meerdere regels bestaan. Voor een nieuwe regel gebruik je gewoon *Enter*:

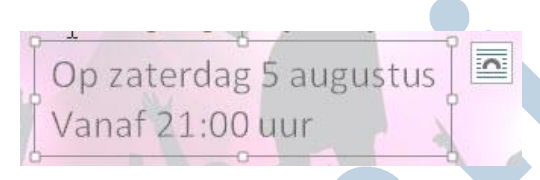

Om de leesbaarheid van de tekst te vergroten open je **Vorm opmaken** via het rechtsklikmenu en daar kies je bij de **Tekstopties** (1) voor **Geen lijn** en bij **Opties voor vormen (2)** zet je de schaduw op **Geen schaduw**:

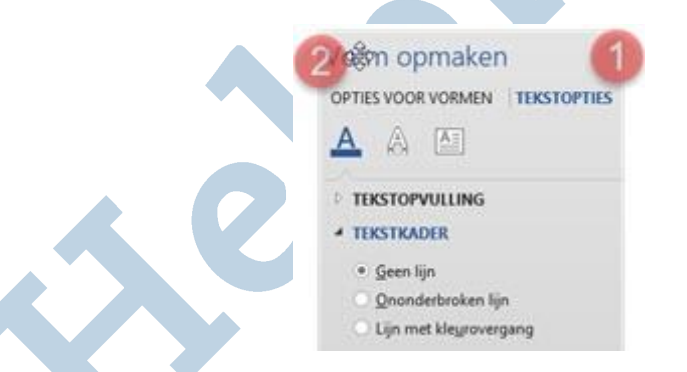

De tekst wordt niet alleen beter leesbaar, maar ziet er tegelijkertijd strakker uit op deze manier. Wanneer je meerdere tekstblokken wilt gebruiken, kun je eenvoudig het eerste tekstblok kopiëren en plakken. Je hoeft dan alleen nog de tekst aan te passen.

*Tip: Je kunt eenvoudig objecten kopiëren door deze te selecteren en te verslepen met de linkermuisknop ingedrukt terwijl je de Ctrl-toets ingedrukt houdt. Na loslaten van de muisknop blijft de kopie van het object staan.*

## **Transformeren**

De vorm van het Wordart-object is aan te passen. Bijvoorbeeld om de tekst in een halve cirkel weer te geven. Hiervoor kies je **Hulpmiddelen voor tekenen** > **Teksteffecten** > **Transformeren.**

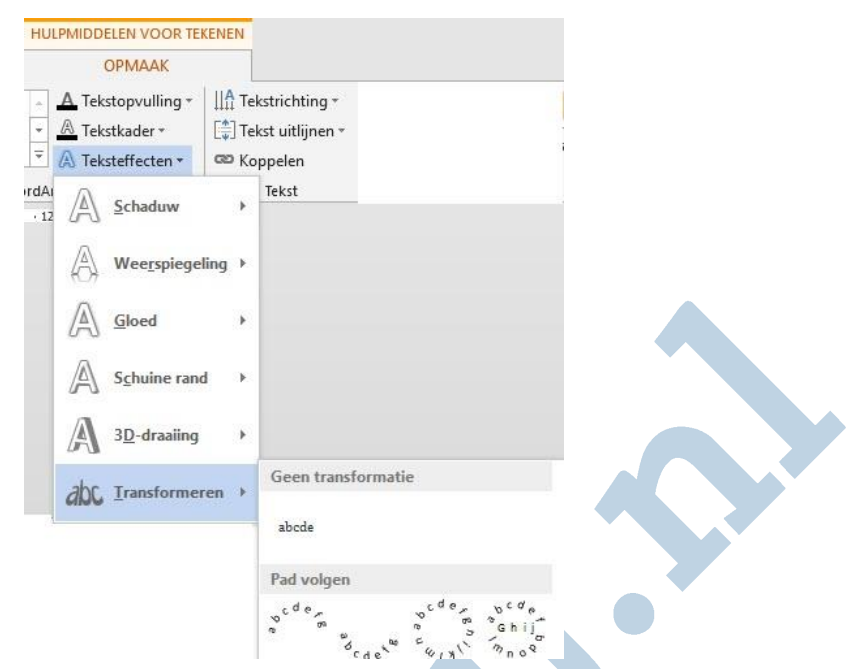

Door verslepen van het kader kun je vervolgens de straal aanpassen en de tekst verdraaien.

#### **Ten slotte**

In de eerdere workshops heb je geleerd om de lay-out van een kaart te maken, de afbeeldingen daarvoor te downloaden, te plaatsen en te bewerken. Nu kun je de kaart ook op de juiste plaats van tekst voorzien. Je weet hoe je Wordart gebruikt en de vorm en de opmaak daarvan moet aanpassen.

Ret